# **Getting Started with Sakai for Students**

#### What is Sakai?

Sakai is PLU's learning management system. Professors may use Sakai to distribute class materials, create assignments, and even deliver online tests. Many <u>tools</u> are available, and your professor chooses tools that are relevant to your class.

# How do I log in to Sakai?

You can log in to Sakai using any current web browser.

#### 1. Create Your ePass Account

Sakai uses your ePass username and password. If you haven't already done so, create your ePass account at: <a href="https://epass.plu.edu/epass-account-reset/action/REQUEST">https://epass.plu.edu/epass-account-reset/action/REQUEST</a>

### 2. Visit the PLU Home Page

You can access Sakai straight from the <u>PLU home page</u>, by clicking on the ePass drop-down menu (top-right corner). From that menu, simply choose the Sakai link to get started. (You can also go to <u>sakai.plu.edu</u> directly and bookmark Sakai in your browser.)

#### 3. Log In to Sakai

On the login page, click on the "PLU ePass" button (top-right corner). Enter your ePass "Username" and "Password" and then click the Sign In button.

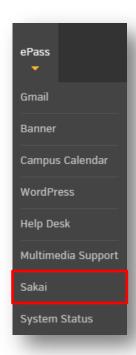

# **Congratulations!**

Once you've successfully logged in to Sakai, you're ready to start accessing any course material your professor has prepared. Be sure to read the following pages for an in-depth look at Sakai and customization options.

Good luck in your studies and welcome to Sakai!

Sincerely, Sakai Support Team

### **Navigating Sakai**

Once you login, familiarize yourself with the following areas in Sakai. Your professors choose which tools to use, but below are some of the most popular ones:

- **Resources:** Selected readings, lecture notes, presentations, etc.
- Announcements: Important course related news.
- Assignments: Complete details on course assignments.
- Gradebook: Allows access to all graded course material, assignments, and tests.

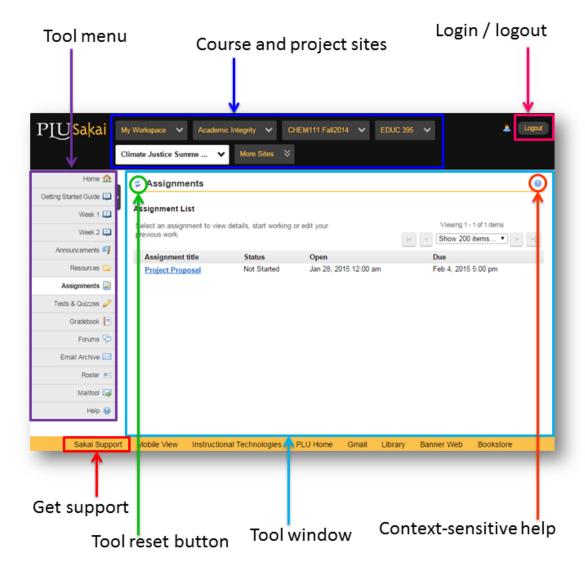

**Tip:** Click the 'Tool reset button' instead of your web browser's 'Back' button to return to the initial landing page for the tool you are using.

# **Accessing Course Sites**

Tabs across the top of your page allow you to navigate through your Sakai sites. Your current site is highlighted as a white tab.

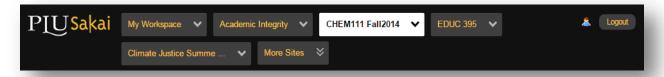

- **My Workspace:** Access your own personal site in Sakai to adjust your Profile and Preferences. It also provides a private Resources area to upload and store files.
- Class and Project Sites: Sakai sites are created at the request of professors, so not all of your classes will have corresponding Sakai sites.
- More Sites: Here you will see a listing of all your Sakai sites.

# **Retrieving Files from Class Sites**

Your professors may distribute materials through Sakai. Here's how to download them.

#### 1. Find Resources

Go to the course site and click 'Resources' to navigate to where materials are stored.

#### 2. Download Files

Once you've found the file you want to download, right-click on the name of the file. Click "Save Target As" or "Save Link As" (depending on your web browser).

# **Getting Help**

### Help in Sakai

- Within a Site: Click the "Help" tool at the bottom left for general help or the blue "?" icon (top-right) for help specific to the area you are in.
- Sakai Support Site: At the bottom of each page (gold footer area), click the <u>Sakai Support</u> link. In the Sakai Support site you'll find answers to frequently asked questions and more.

#### Sakai Support Team

Please contact the Sakai Support Team with any questions you have regarding Sakai.

Help Requests: <a href="helpdesk.plu.edu">helpdesk.plu.edu</a>
Phone: 253-535-7525
Email: sakai@plu.edu